*Advanced Inmate Medical Management, LLC*

# *Quick Reference*

*Progress Notes and the Nurses Task List*

**Advanced Inmate Medical Management May 2021**

## **Patient Information**

The Patient Information link provides access to the detainee charts.

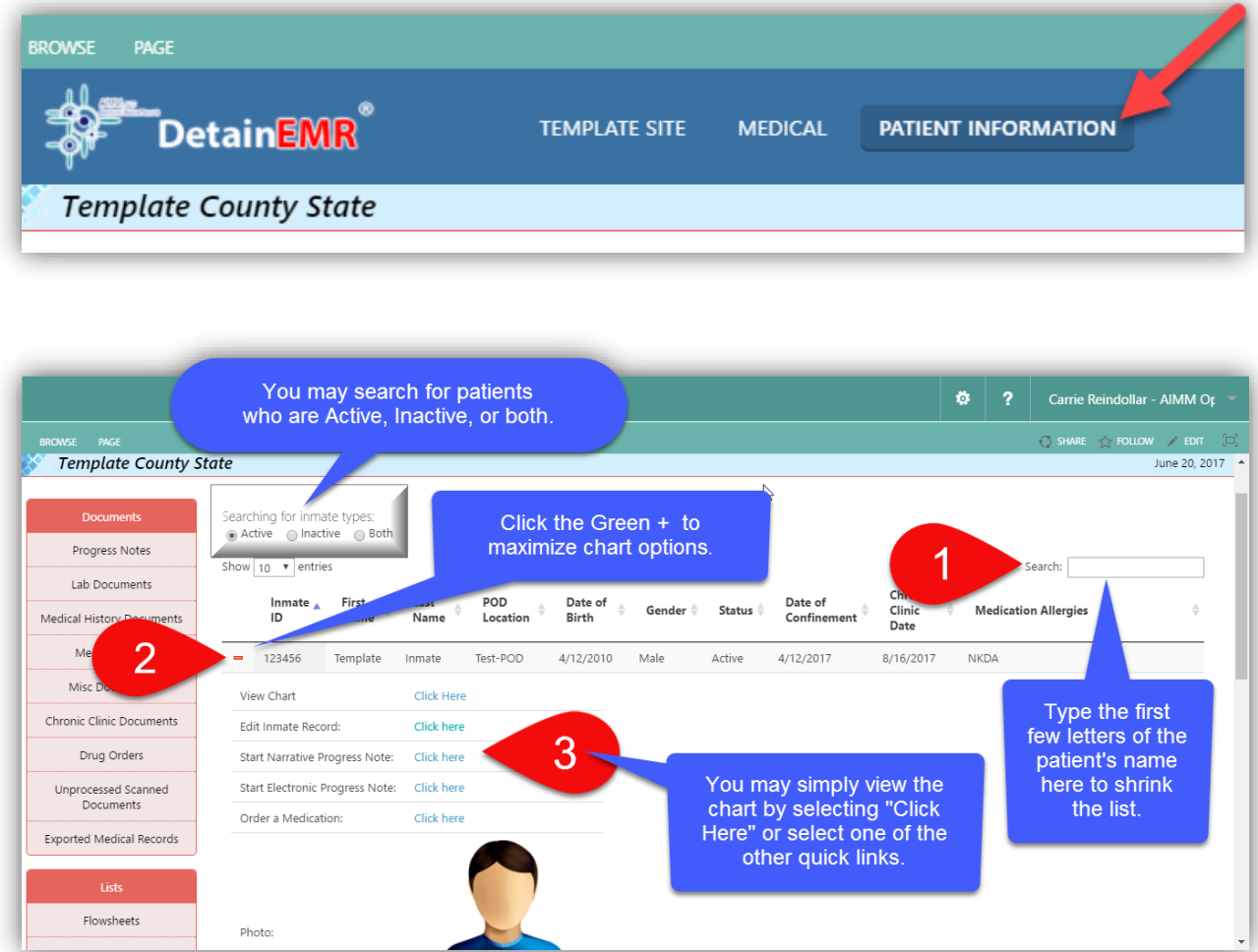

#### **View Progress Notes**

Clicking on the icon next to the progress note document will display the progress note image on the screen. Use the scroll bar next to the document to review the document. To view a different progress note, click on the icon beside the document name.

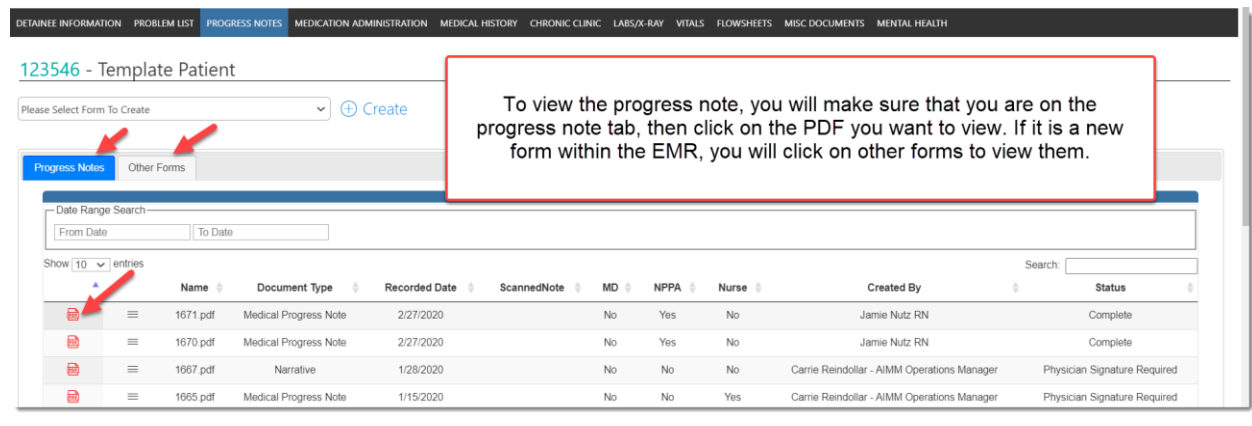

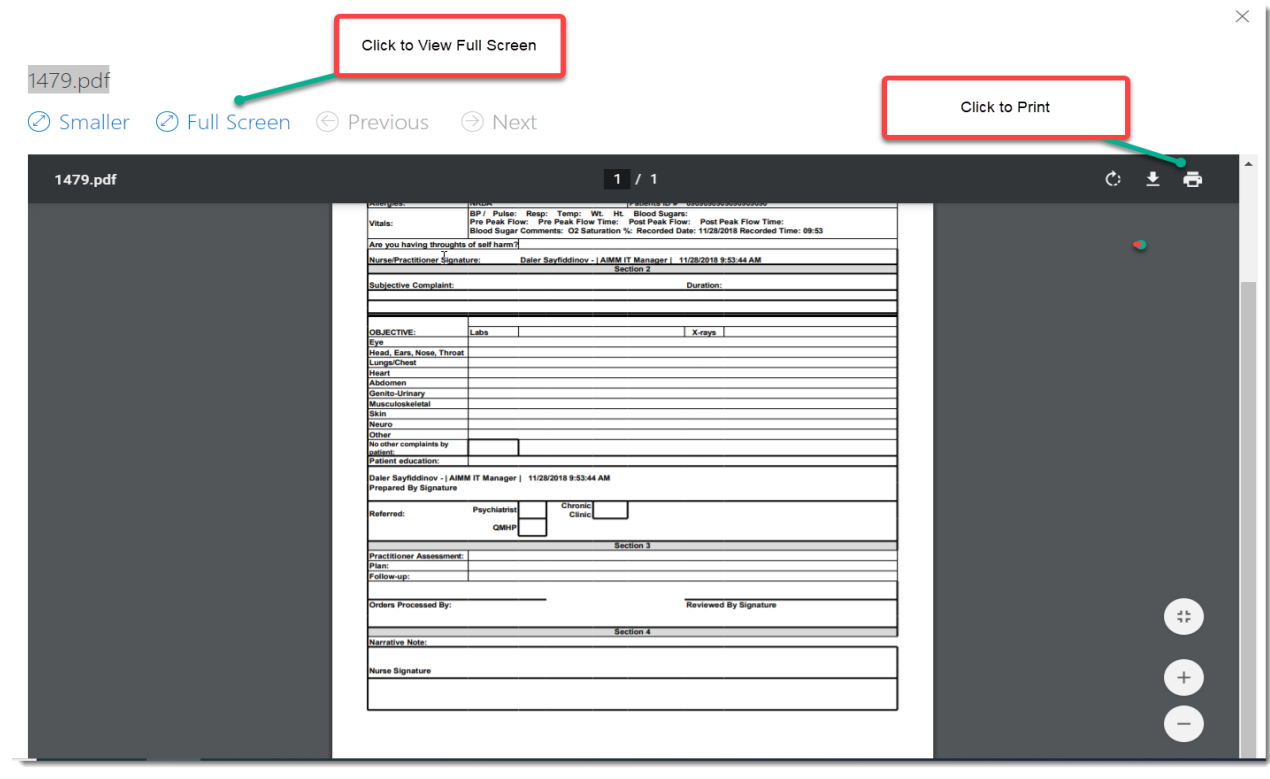

#### **Create a New Progress Note**

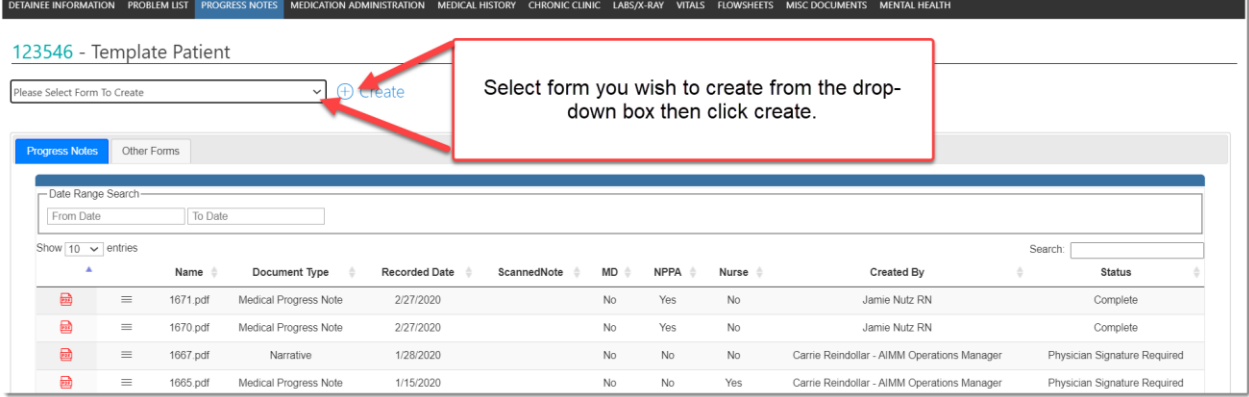

The DetainEMR website contains (3) types of medical progress notes to document each patient encounter. The system, through JMS integration, automatically populates the detainee's name, date of birth, and ID number. The system also auto-populates the date and time. **To create a new progress note, select progress note from the drop-down and create.**

#### **Electronic Progress Note**

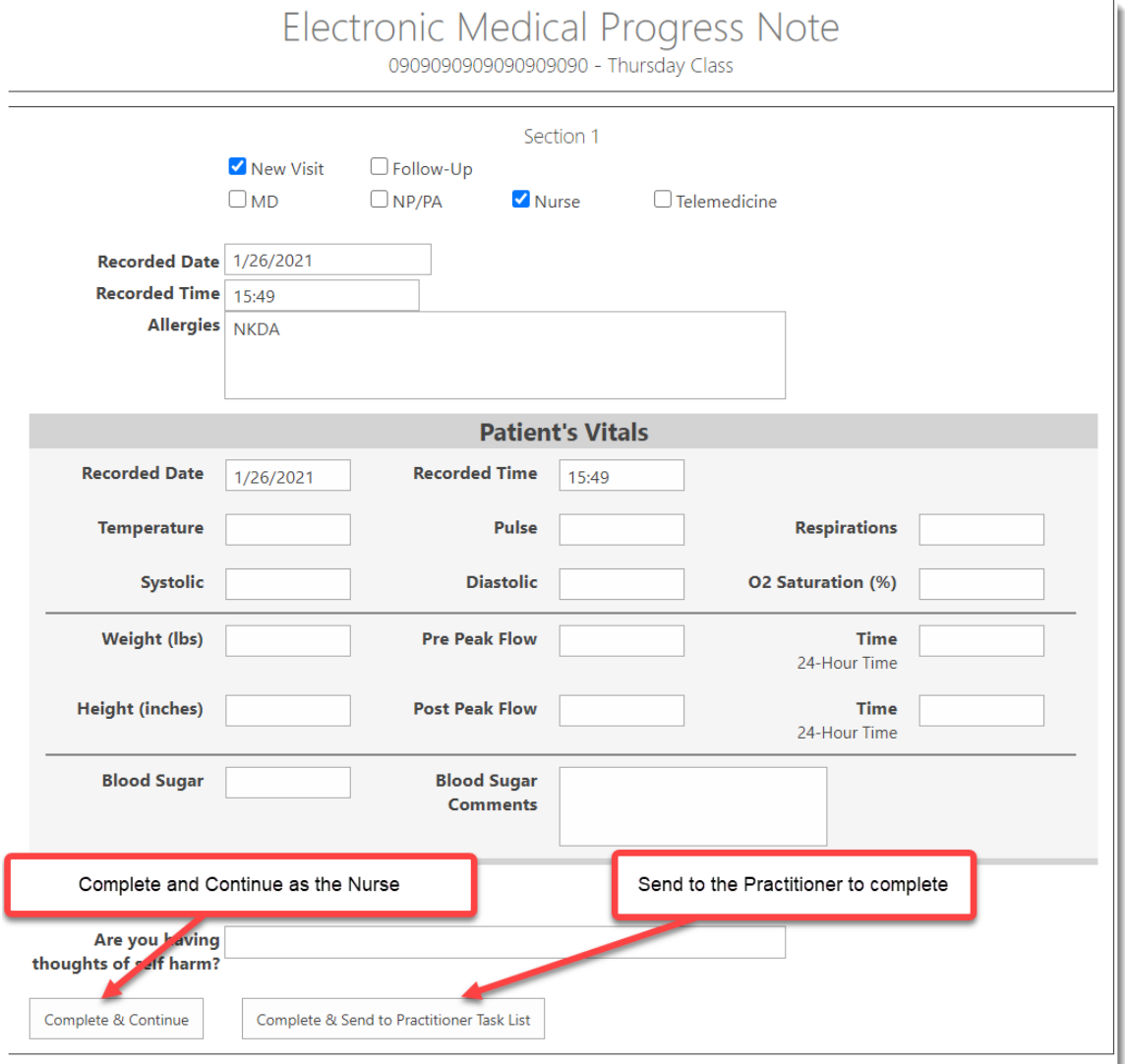

This form is complete with Subjective and Objective data including vital signs and an area to document a sick call that is problem focused. There is an area for the final Assessment and Plan, as well as Education and Follow-up activities. There is also an area where you may refer the document to Mental Health or to the Chronic Clinic Task List.

The Electronic Medical progress note is part of a workflow that may be used for nursing sick call (with the nurse's signature/timestamp where indicated) or prepared for the Practitioner/MD to see the patient. In the final stage of the workflow, the form is sent to the Practitioner/MD task list for signature/timestamp.

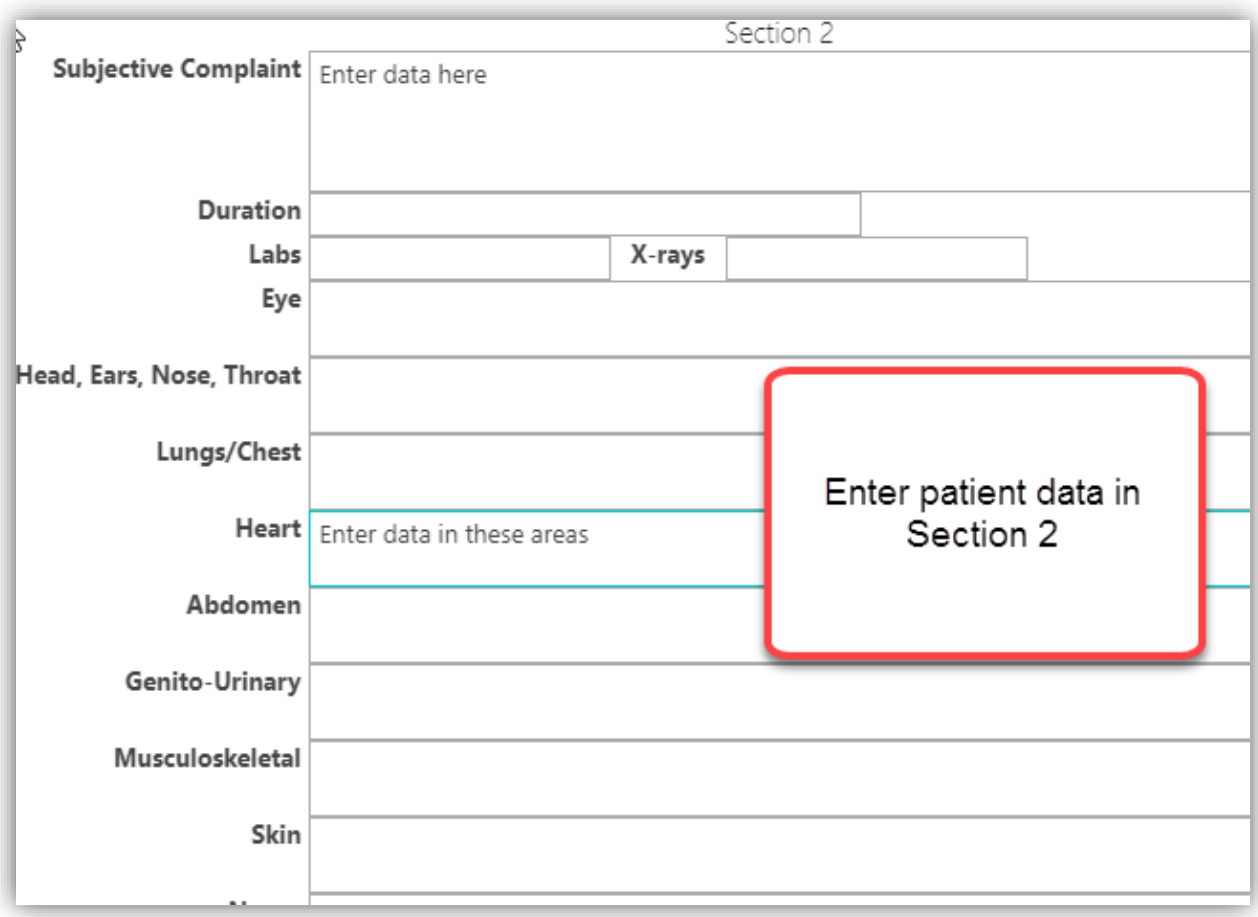

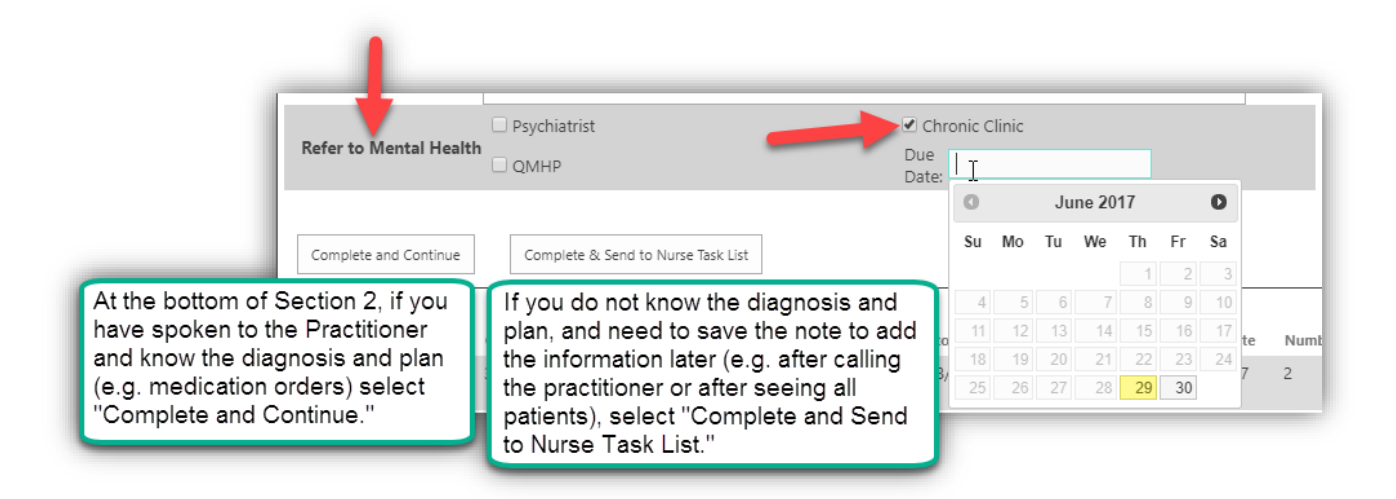

#### **Referrals**

The ability exists to click the button named "Refer to Psychiatry" to route the progress note to the Psychiatrist Task List for further review and evaluation.

The ability exists to click a button named "Refer to QMHP" to route the document to mental health staff on the QMHP Task List for further review and evaluation.

The ability exists to click the button "Chronic Clinic" to create a task with a due date on the Chronic Clinic Task List.

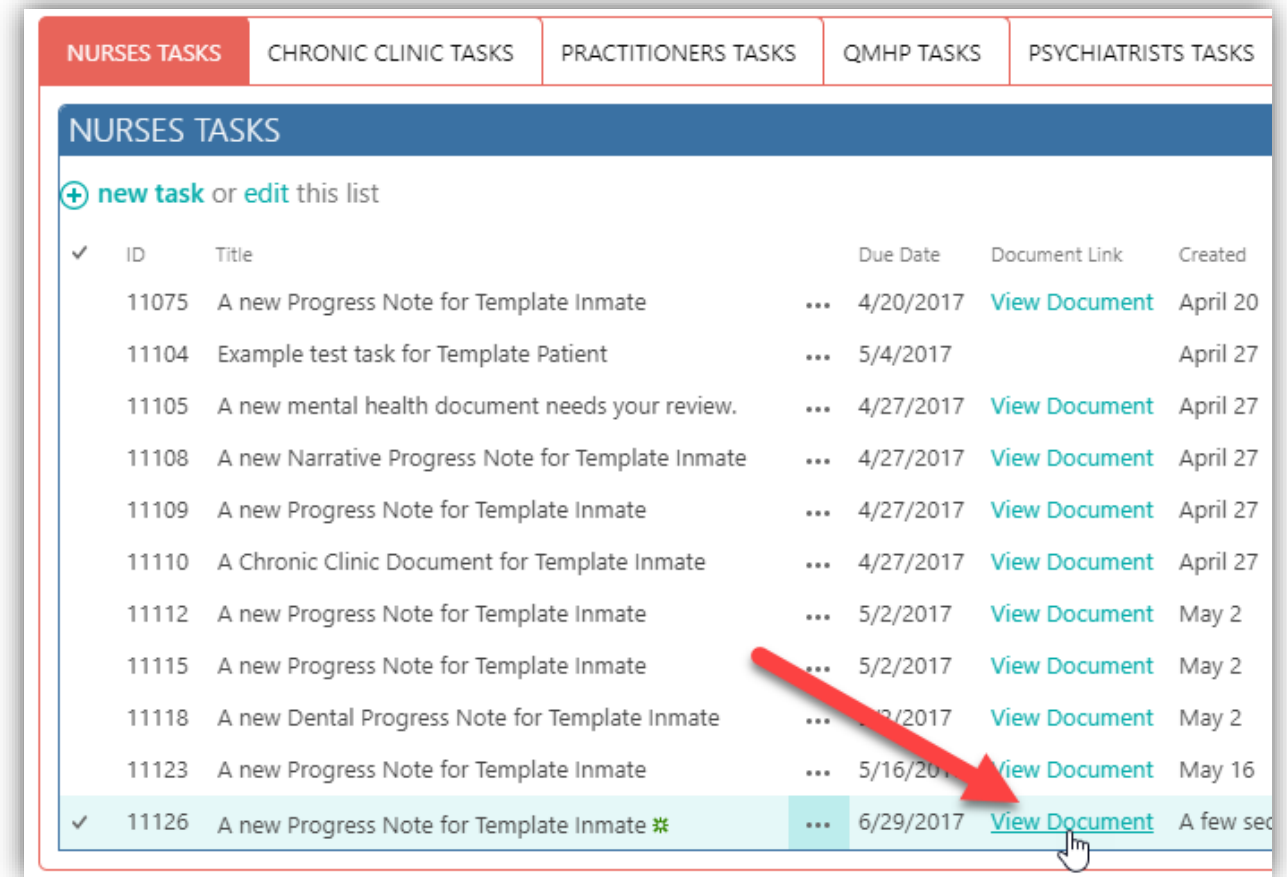

To finish the progress note after calling the practitioner, go to the "Tasks" icon under the "Medical" tab. Find your Progress Note and click "View Document." Section 3 will display:

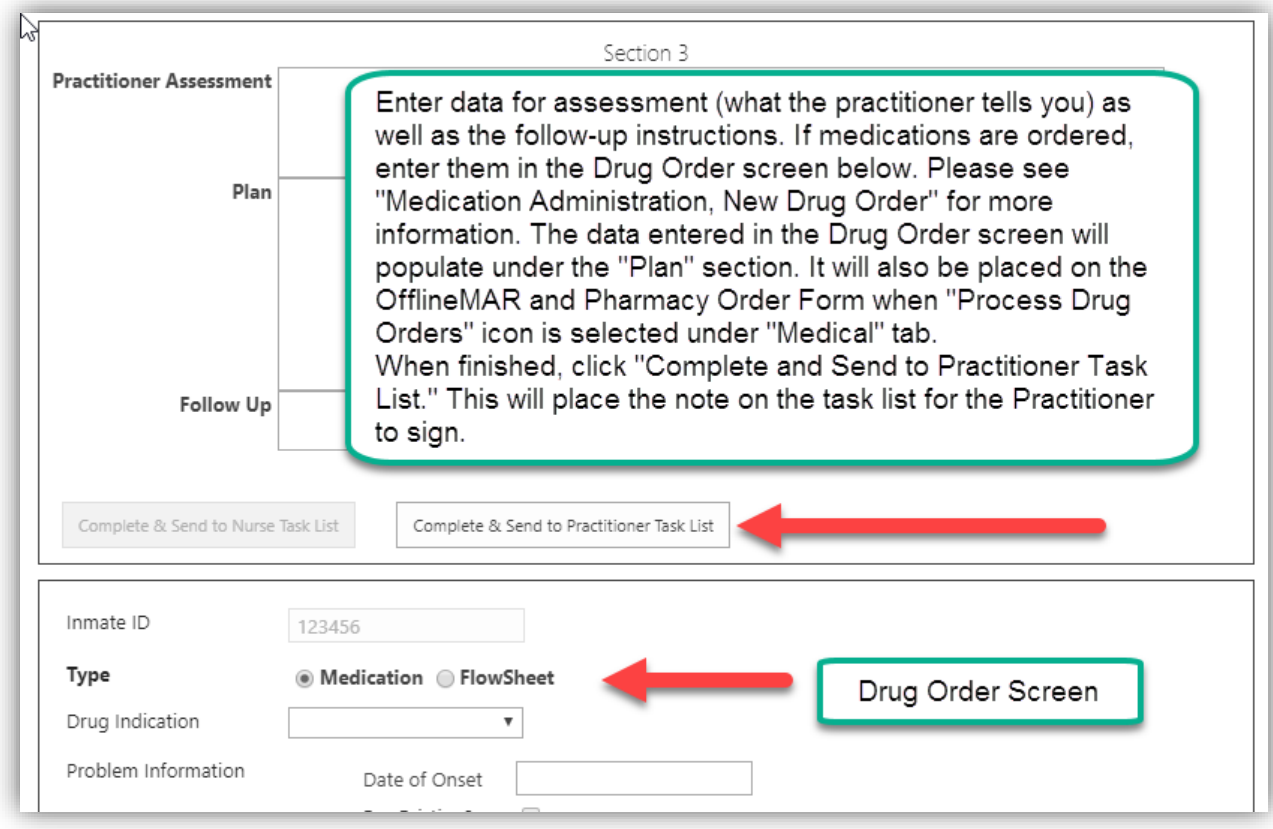

#### **Electronic Narrative Progress Note**

This form was designed for Subjective, Objective, Assessment, and Plan information and is auto populated with the same information as the Electronic Medical progress note. However, this narrative note is free-form and has no workflow assigned to it. It is commonly used for follow-up documentation and other notes. The note is automatically routed for practitioner signature/timestamp when completed. The Referral Options are the same as on the Electronic Progress Note.

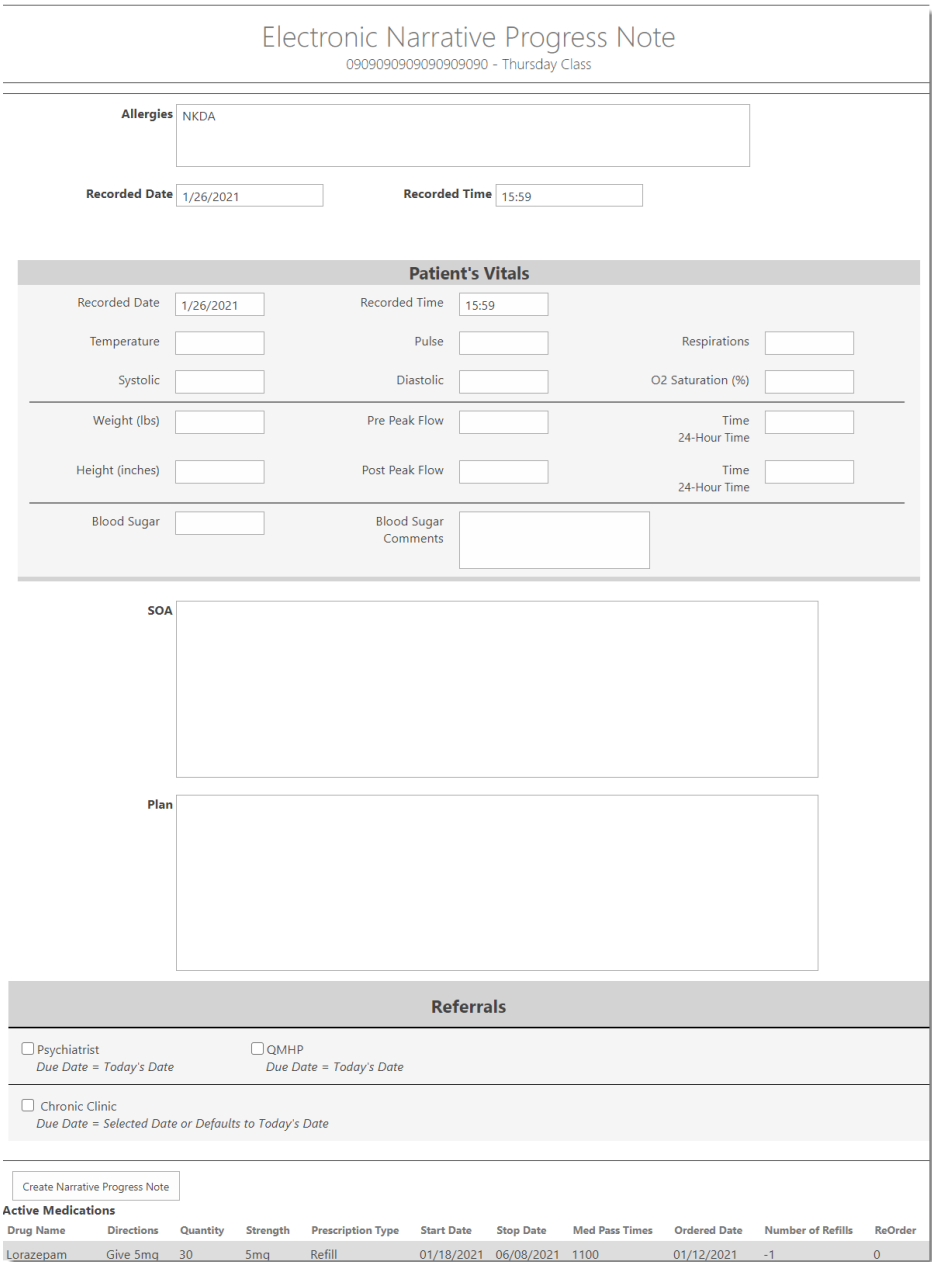

### **Dental Progress Note**

This form may be used by the nurse to assess a patient in sick call for a dental complaint or for the Dentist to see the patient in sick call. This form functions the same as the Electronic Progress Note but asks questions specifically for dental needs. It may be prepared for the Dentist to see the patient as part of a workflow. In the final stage of the workflow, the form is sent to the Practitioner or Dentist task list for signature/timestamp.